#### Linear Optimization - Tutorial 2

#### Zhi Zhang Department of Computing and Software McMaster University

September 16, 2019

1/6

 $209$ 

イロト 不優 ト 不思 ト 不思 トー 理

- <span id="page-1-0"></span>Excel has a built in solver module that can solve Linear Programs (and IPs/NLPs)
- This tutorial will show how to enable the solver add-in and how to use it to solve a LP

[Tutorial 2](#page-1-0) [Excel Solver](#page-1-0) Load the Solver Add-in in Excel

- $\bullet$  https://support.office.com/en-us/article/load-the-solver-addin-in-excel-612926fc-d53b-46b4-872c-e24772f078ca
- Windows:
	- File  $-$  > Options  $-$  > Add-ins  $-$  > Manage  $-$  > Excel Add-ins

3/6

 $209$ 

 $\mathbf{A} \cap \mathbf{D} \rightarrow \mathbf{A} \cap \mathbf{B} \rightarrow \mathbf{A} \oplus \mathbf{B} \rightarrow \mathbf{A} \oplus \mathbf{B} \rightarrow \mathbf{A} \oplus \mathbf{B}$ 

- Select Solver Add-in, then OK.
- Mac:
	- Tools *>* Excel Add-ins
	- Select Solver Add-in, then OK.
- Solver button is available in the Data tab.

#### Example 1 - Scheduling Postal Workers

Each postal worker works for 5 consecutive days, followed by 2 days off, repeated weekly.

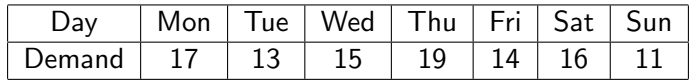

Minimize the number of postal workers. (We allow fractional workers on each day).

[Tutorial 2](#page-1-0)<br>00000 [Excel Solver](#page-1-0) Formulating the Linear Program

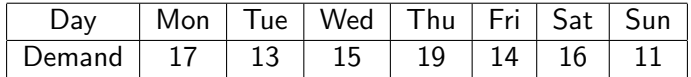

[Tutorial 2](#page-1-0) [Excel Solver](#page-1-0) Formulating the Linear Program

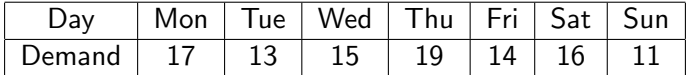

5/6

∽ີ

 $\left\{ \begin{array}{ccc} \square & \rightarrow & \left\langle \begin{array}{ccc} \square & \end{array} \right\rangle & \left\langle \begin{array}{ccc} \square & \end{array} \right\rangle & \left\langle \begin{array}{ccc} \square & \end{array} \right\rangle & \left\langle \begin{array}{ccc} \square & \end{array} \right\rangle & \left\langle \begin{array}{ccc} \square & \end{array} \right\rangle & \left\langle \begin{array}{ccc} \square & \end{array} \right\rangle & \left\langle \begin{array}{ccc} \square & \end{array} \right\rangle & \left\langle \begin{array}{ccc} \square & \end{array} \right\rangle & \left\langle \begin{array}{ccc}$ 

min  $z = x_1 + x_2 + x_3 + x_4 + x_5 + x_6 + x_7$ 

subject to  $x_1 + x_4 + x_5 + x_6 + x_7 > 17$ 

 $x_1 + x_2 + x_5 + x_6 + x_7 > 13$ 

 $x_1 + x_2 + x_3 + x_6 + x_7 > 15$ 

 $x_1 + x_2 + x_3 + x_4 + x_7 > 19$ 

 $x_1 + x_2 + x_3 + x_4 + x_5 > 14$ 

 $x_2 + x_3 + x_4 + x_5 + x_6 > 16$ 

 $x_3 + x_4 + x_5 + x_6 + x_7 > 11$ 

 $x_i > 0$  for  $j = 1$  to 7

## Assigning decision variables in Excel

- Pick cells to represent each of the decision variables.
- These may be left blank, but make a note of which cell is for which decision variable.
- In the demonstration, I have chosen cells C2 to I2 to represent  $x1$ x7.
- These cell numbers will be entered into the solver and given values when a solution is found.
- You may find it helpful for organization to place all of these variables in a line, with labels in adjacent cells.

## Assigning the objective function in Excel

- Pick a cell to represent the objective function.
- I've chosen D6, and given it the value "=C2+D2+E2+F2+G2+H2+I2" (minus the quotations) to represent z=x1+x2+x3+x4+x5+x6+x7 in terms of the decision variable cells.
- Note that it is the equals sign at the start which tells Excel it is an equation.
- If no values have been given to C2-I2, D6 will now appear as 0, and will change based on updates to those values.

## Assigning the constraints in Excel

- Pick cells to represent each of the LHSs of the constraints.
- The equations for these must be entered into these cells in terms of the decision variable cells. For example, to represent " $x_1+x_4+x_5+x_6+x_7$ " I've entered "=C2+F2+G2+H2+I2" into cell D10.
- For organization, I've placed these equations in cells D10-D16, and typed the equations they represent in the adjacent cells to serve as labels.

## Assigning the constraints in Excel, cont.

- Pick cells to represent each of the RHSs of the constraints.
- As these are just numbers, simply type the value into a cell.
- For organization, I have chosen to enter the RHSs into cells F10-F16, and entered  $\geq$  symbols as labels into cells E10-E16, so that they clearly match up with the corresponding LHS of the constraint.

## Opening Solver

- By default, the Solver tool is not enabled.
- Go to Options, click the "Add-ins" tab, select "Excel Add-ins" in the "Manage" drop down, and click "Go."
- Check "Solver Add-in" and click OK.
- Solver can now be found in the Data tab in the Analysis toolbox.

# Using Solver

- Opening Solver, we get a form to tell Excel what we're trying to optimize and what the variables and conditions are.
- "Set Objective" refers to the objective function. Enter the cell reference of the objective function (in the example, I would enter D6).
- Excel seems to default to "absolute references" here, which appears as \$D\$6 instead of D6, but unless you're moving cells around at this stage, either form of reference will work.

### Using Solver, cont.

- "To" is asking for how the problem is to be optimized. We will always want either a minimum or maximum. In this case, set it to "Min".
- "By Changing Variable Cells" requires a list of all the decision variables. As I have listed them in a row, I can simply type C2:I2 to reference all 7 decision variables.

## Using Solver, cont.

- "Subject to the Constraints" needs us to list the constraints for the problem.
- Click "Add" to open a form to add constraints.
- For "Cell Reference", reference the LHS cell
- Our inequalities are all of the form LHS ≥RHS, so select >= from the drop down
- For "Constraint", reference the corresponding RHS cell.
- You could also just type the RHS into the "Constraint" box, but this way I can list all my constraints in one line  $(D10:D16 \geq F10:F16)$ .

## Using Solver, cont.

- As we're dealing with an IP problem in this case, we also need to constrain our variables to integer values.
- To do this, add another constraint, reference all of the decision variable cells, and select "Int" from the drop down.
- We should also check "Make Unconstrained Variables Non-Negative" to implement the  $x_i \geq 0$  constraints.

#### Last steps

- As the objective function and constraints are linear, any of the solving methods should provide the correct result. I have selected Simplex LP, as this is the method that we will learn to solve by hand in the coming weeks.
- Pressing "Solve," we obtain the solution:  $x_1=6$ ,  $x_2=3$ ,  $x_3=3$ ,  $x_4=7$ ,  $x_5=0$ ,  $x_6=3$ ,  $x_7=1$ ,  $z=23$
- Note that this solution is not unique, so a different solving method may find different  $x_i$  values, but z will always total 23.
- If you need more clarification or examples for how to use the Excel solver tool, a tutorial can be found on the MIT opencourseware at: [http://ocw.mit.edu/courses/sloan-school-of-management/15-053-](http://ocw.mit.edu/courses/sloan-school-of-management/15-053-optimization-methods-in-management-science-spring-2013/tutorials/MIT15_053S13_tut03.pdf)<br>optimization-methods-in-management-science-spring-<br>2013/tutorials/MIT15\_053S13\_tut03.pdf

[Tutorial 2](#page-1-0)<br>00000 [Excel Solver](#page-1-0) Next Week

- **•** Assignment Questions
- **·** Simplex Method